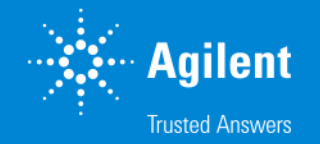

# SureDesign: 各種ファイルのダウンロード方法 - デザイン ID の確認方法

### SureDesign version 7.8 (日本語版) 2023/02/01

予告無くソフトウェアのアップデートを行う場合があります。 そのため、本資料とソフトウェア画面が異なる場合があります。ご了承ください。

【最新資料のダウンロードサイト】 <http://www.chem-agilent.com/contents.php?id=1002474>

G230518-3 2023 年 2 月 For Research Use Only. Not for use in diagnostic procedures.

# SureDesign: 各種ファイルのダウンロード方法

### 1. ファイルダウンロード:方法 1 と 2 --- 3 方法 1 ホームタブの【最近使用したもの・お気に入り】からダウンロード --- 4 方法 2 【デザイン検索】タブから目的のデザインを検索 --- 5

- 2. 各ファイルの内容 --- 9
- 3. デザインのお気に入り設定 --- 11

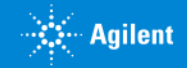

# ファイルダウンロード:方法 1 と 2

ファイルのダウンロード法には2種類あります。下記いずれかの方法でダウンロードしてください。

**●方法 1:ホームタブの【最近使用したもの・お気に入り】からダウンロード 設計したカスタムデザイン、発注したことのあるデザイン、ファイルをダウンロードしたデザイン、お気に入り設定したデザイン(後述)** はホームタブにリスト化され、検索せずにダウンロードすることができます。

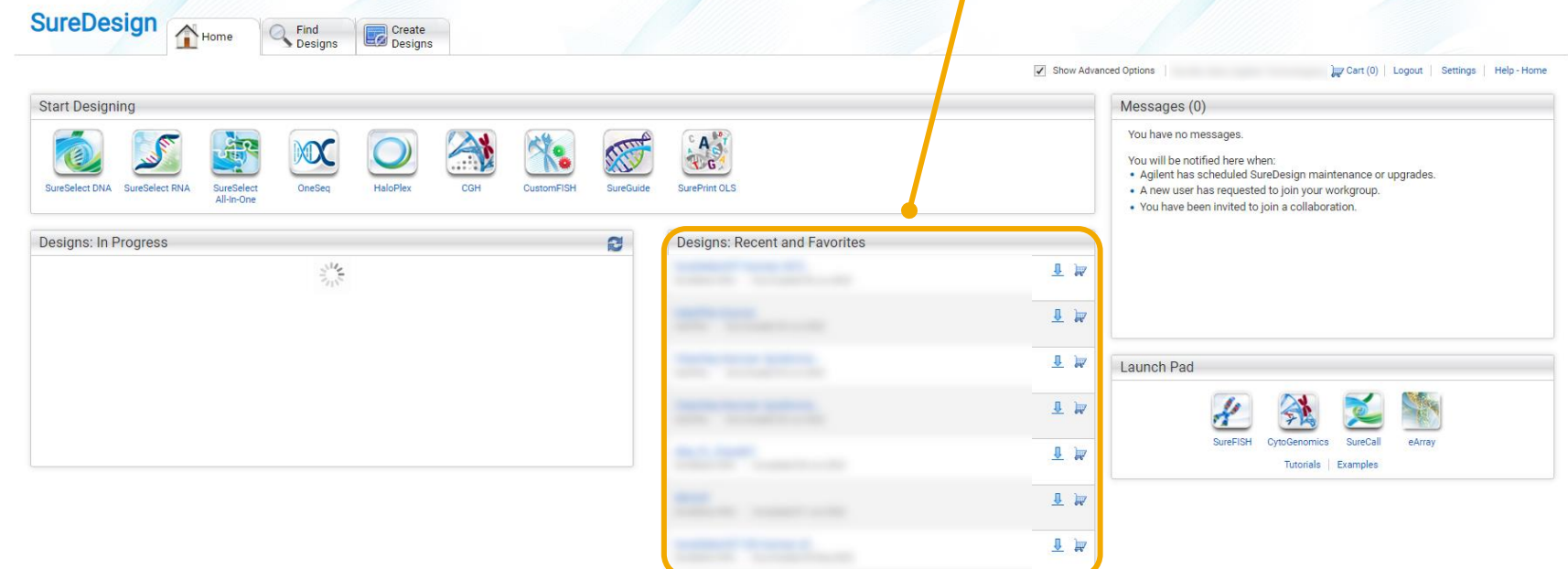

**●方法 2: 【デザイン検索】タブから目的のデザインを検索**

初めてファイルをダウンロードするデザインや上記【最近使用したもの・お気に入り】リストに**ない場合**は、目的デザインを検索してからダウン ロードします。

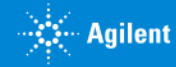

# 方法 1:ホームタブの【最近使用したもの・お気に入り】からダウンロード カーボームタブから

1. ログイン後の画面の**ホームタブ**で 【最近使用したもの・お気に入り】 リスト内に目的のデザインがあることを確認します。 マークをクリックし、必要なファイルにチェックを入れてダウンロードします。

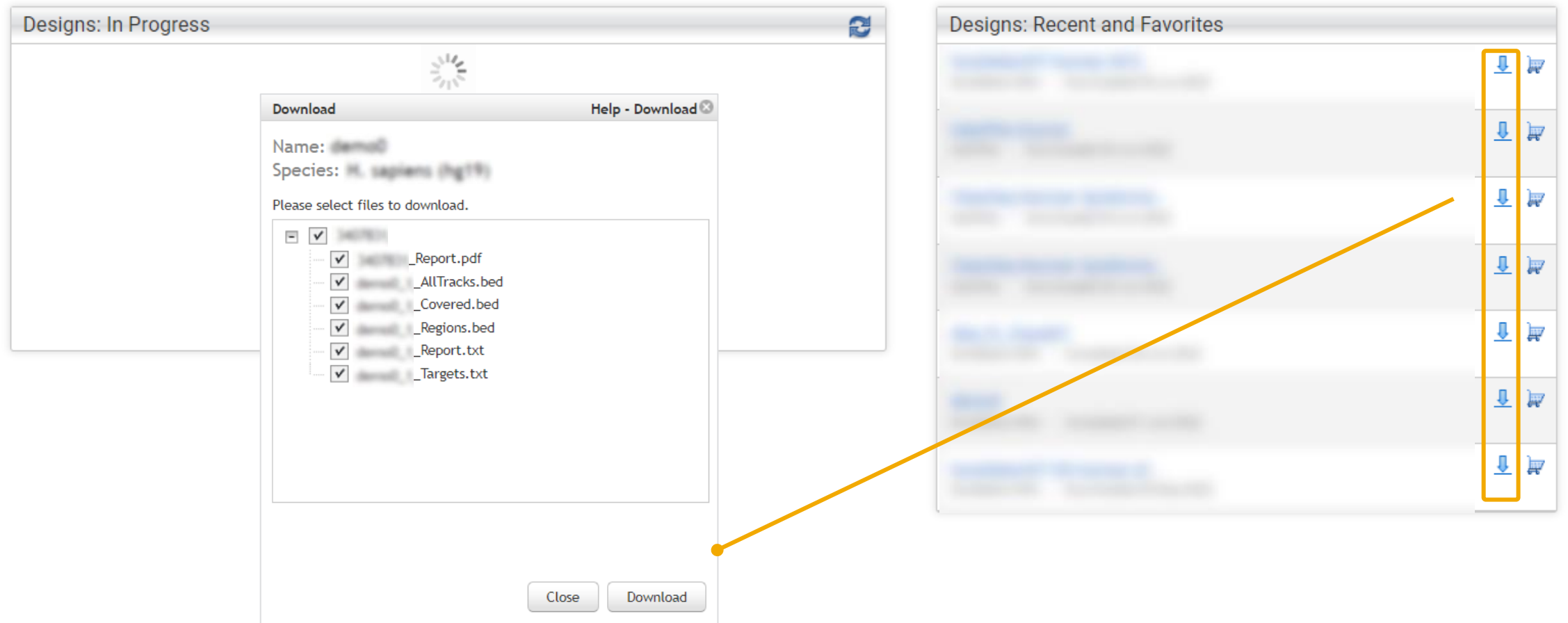

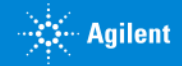

# 方法 2: デザイン検索タブから目的のデザインを検索

- 1. SureDesign にログインします。
- 2. デザイン検索タブから目的の製品を選択します。

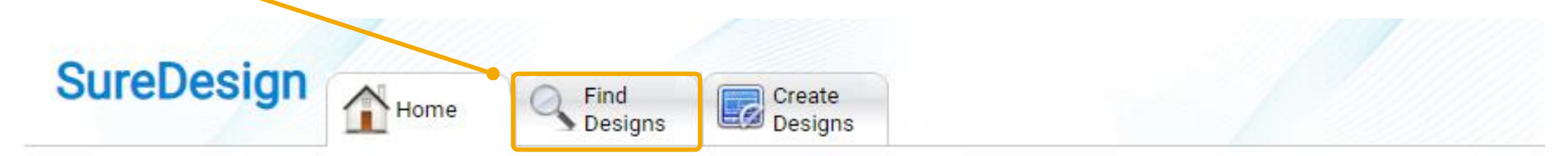

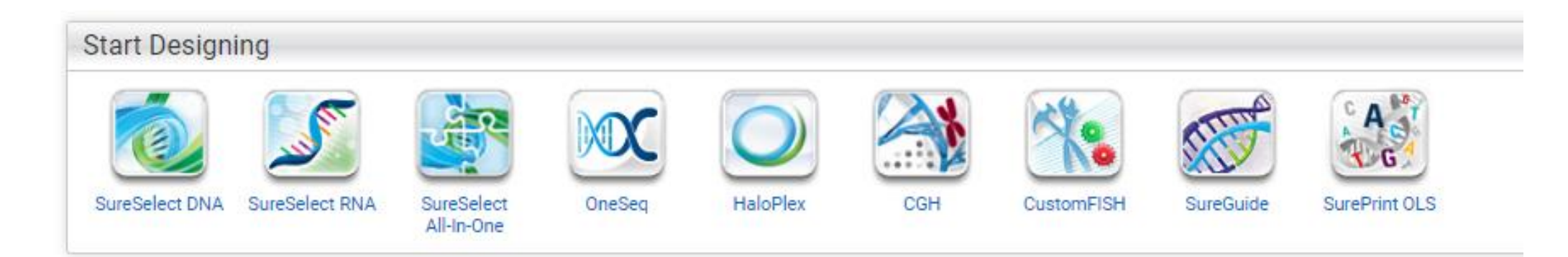

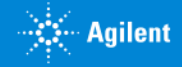

# 方法 2: デザイン検索タブから目的のデザインを検索

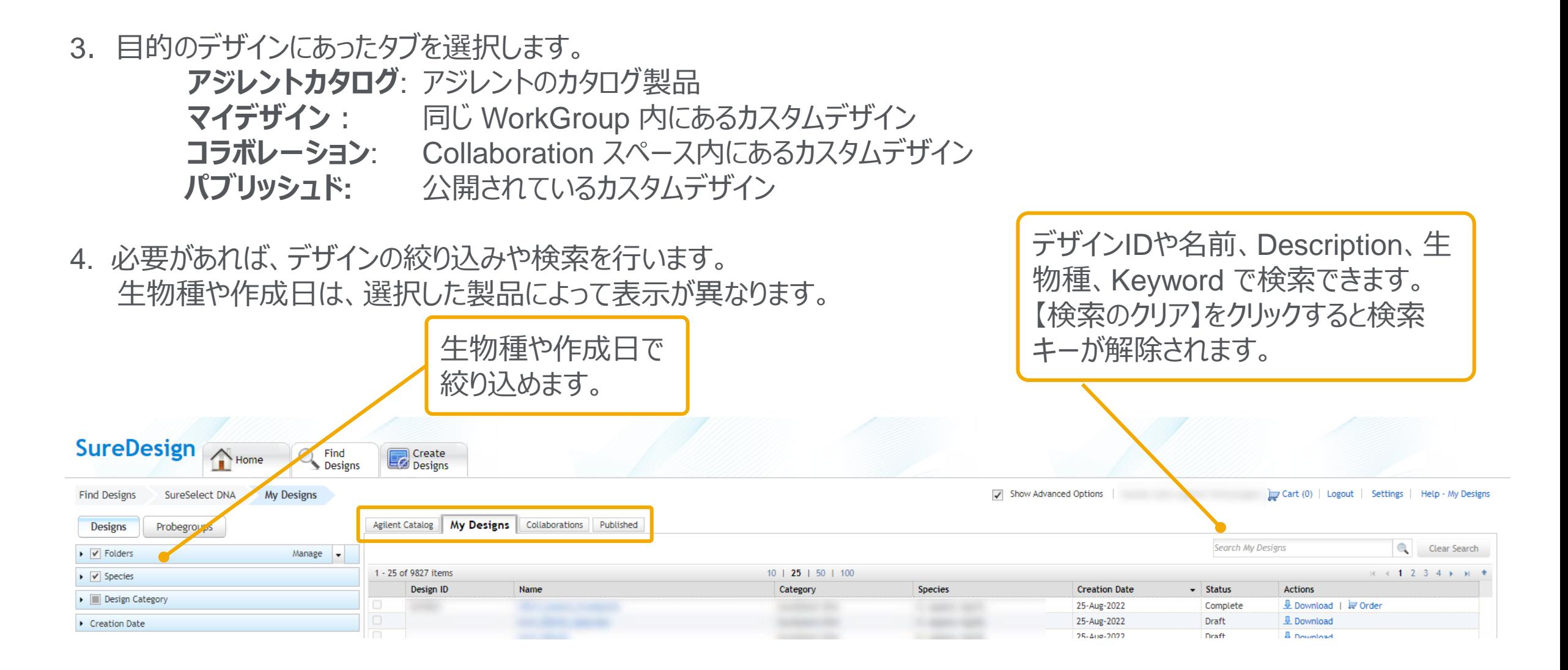

$$
\bigoplus_{i=1}^k \mathsf{Aglient}
$$

方法 2: デザイン検索タブから

# 方法 2: デザイン検索タブから目的のデザインを検索

5.【**名前**】欄にカーソルを当てる、あるいは【**名前**】欄をクリックすると、デザイン ID 等を確認できます。 マイデザインタブあるいは コラボレーションタブの場合は、【**ステータス**】欄でデザインのステータスを確認できます。

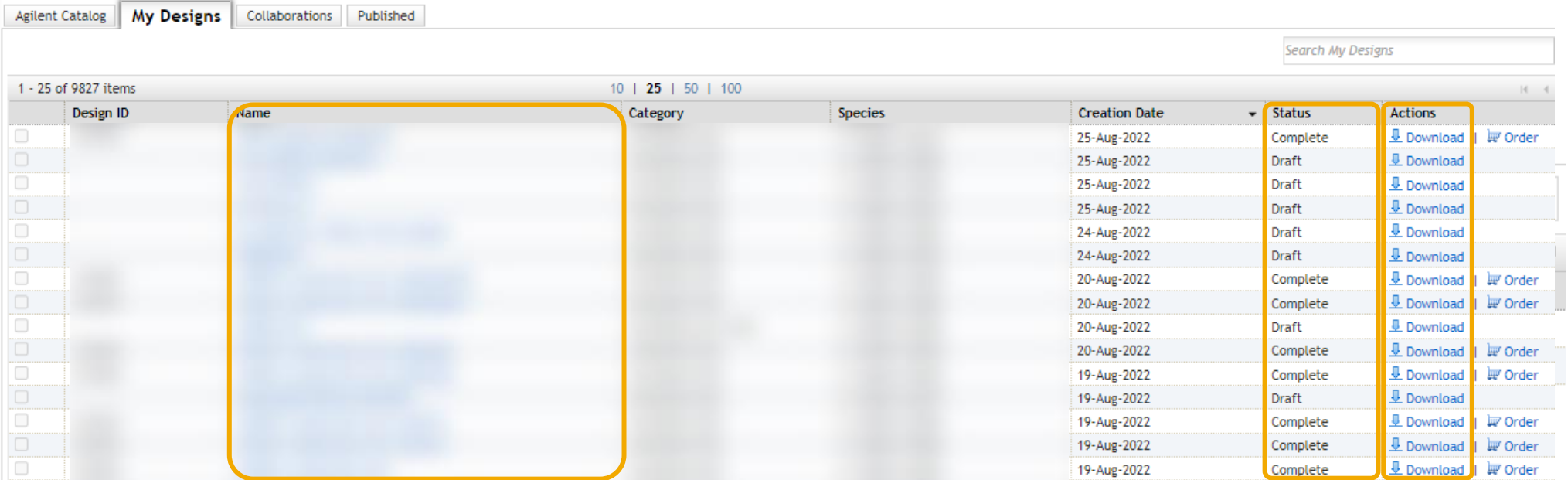

6.各種ファイルをダウンロードする時は、 【**アクション**】欄の【**Download**】をクリックしてください。 カタログ製品あるいは【**ステータス**】が Complete となったカスタムデザインは、ファイルをダウンロードすることができます。 ドラフトは限られたファイルのみダウンロードできます。

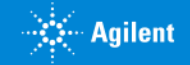

# 方法 2: デザイン検索タブから目的のデザインを検索 インスタン アメデザイン トラブイン検索タブから

#### 7.必要なファイルにチェックを入れ、【Download】をクリックします。

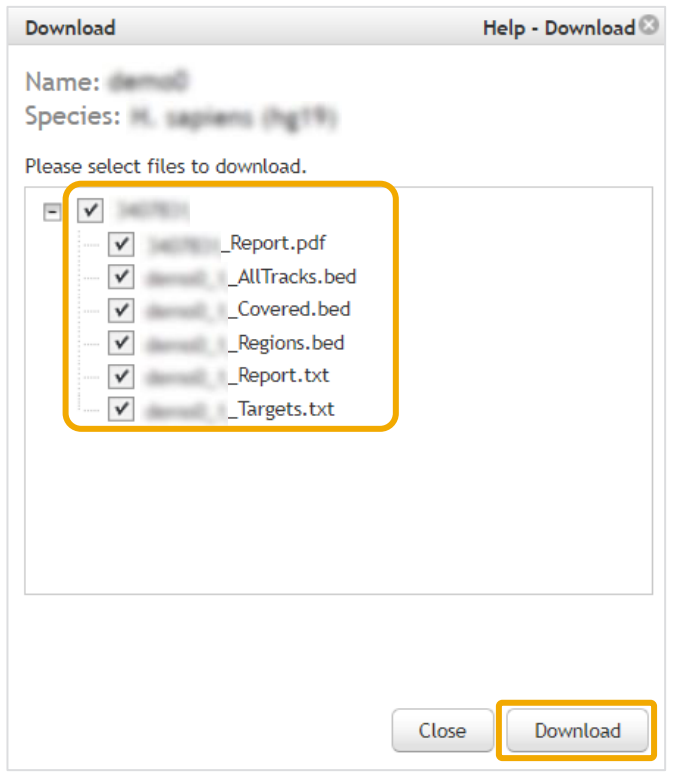

ダウンロードできるファイルの種類や数はデザインの作成方法やステータス、製品(マイクロアレイ / SureSelect / HaloPlex)に よって異なります。

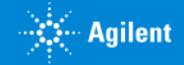

## 各ファイルの内容(SureSelect / HaloPlexの場合)

ダウンロードできるファイルの種類や数はデザインの作成方法やステータス、製品(マイクロアレイ / SureSelect / HaloPlex)によって異なります。

**● Report file**

**[design ID]\_Report.pdf** デザイン作成者や生物種、カバレッジ等の情報同じ情報が [design ID]\_Report.txt file にも含まれます。

● **BED files**: 各カスタムデザインに各種 bed ファイルが自動で作成されます。UCSC Genome Browser にインポート可能です。 注; 4カラムフォーマットで120 base シークエンスをアップロードした ProbeGroup については bed ファイルが作成されません。

**[design IDもしくはProbeGroupID] Regions.bed** プローブを選択したターゲット領域 **[design IDもしくはProbeGroupID]\_ Amplicon.bed** (HaloPlexのみ) 実際に増幅されるアンプリコンの位置情報 **[design IDもしくはProbeGroupID]\_ Covered.bed** このデザインでカバーされる領域 **[design IDもしくはProbeGroupID]\_ AllTracks.bed** 下記の複数トラックが含まれます。 ·*Target Regions* track:上記 [design ID]\_Regions.bed と同じ情報 ·**Covered track: Target Region のうちプローブがカバーしている領域・カタログ製品では[design ID] Covered.bed と同じ情報** ·*Missed* track: 解析されない領域 ·**Amplicons track (HaloPlex のみ): 実際に増幅されるアンプリコンの位置情報** 

● **Text files** : 下記3種のテキストファイルが自動作成されます。テキスト編集プログラム (NotePad) やエクセルなどで開くことができます。 **[design IDもしくはProbeGroupID]\_Targets.txt** デザインを作成した際に入力したターゲットのリスト **[design IDもしくはProbeGroupID]\_Report.txt** デザインの設計パラメータやターゲット、プローブ等のサマリ情報

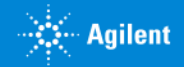

## 各ファイルの内容(CGH / ChIPの場合)

ダウンロードできるファイルの種類や数はデザインの作成方法やステータス、製品(マイクロアレイ / SureSelect / HaloPlex)によって異なります。 ファイル名につけられた日付はアノテーション更新日を示します。

#### **●GALファイル**

**[design名]\_[design ID]\_D\_[日付].gal** プローブのスポット位置やアノテーションを示した gal ファイル

- GEMLファイル: FeatureExtraction や Agilent Genomic Workbench、CytoGenomics ソフトウェアではこのファイルを使います。 **[design名]\_[design ID]\_D\_F\_[日付].xml** プローブ プローブのスポット位置やアノテーションを示した GEML1.0 ファイル
- **● Report file**

**[design ID]\_Report.pdf** デザイン作成者や生物種、プローブ数などのサマリ情報。同じ情報が[design ID]\_Report.txt fileにも含まれます。

● **BED files**: 各カスタムデザインに各種 bed ファイルが自動で作成されます。 UCSC Genome Browser にインポート可能です。 **[design IDもしくはProbeGroupID]\_ Covered.bed** このデザインでカバーされる領域 **[design名]\_[design IDもしくはProbeGroupID]\_D\_BED\_日付.bed** このデザインに含まれるプローブごとの位置情報

● **Text files** : 下記9種のテキストファイルが自動作成されます。テキスト編集プログラム (NotePad) やエクセルなどで開くことができます。 **[design ID] Targets.txt** デザインを作成した際に入力したターゲットのリスト **[design IDもしくはProbeGroupID]\_Report.txt** デザインの設計パラメータやターゲット、プローブ等のサマリ情報 **[design名]\_[design ID]\_D\_DNABack\_BCLeft\_[日付].tdt**

プローブのスポット位置やアノテーションを示した txt ファイル。バーコードを左側、オリゴがスポットされている背面から見た際のポジションで記載しています。 (Agilentスキャナでの読み取り方向と同じ)

**[design名]\_[design ID]\_D\_DNAFront\_BCBottom\_[日付].tdt**

プローブのスポット位置やアノテーションを示した txt ファイル。バーコードを下側、オリゴがスポットされている表面から見た際のポジションで記載しています。 **[design ID]\_GeneList\_[日付].tdt**

各プローブの ProbeID、ターゲット ID やゲノム位置情報が含まれます。

**[design名]\_[design ID]\_D\_Fasta\_[日付].txt** プローブのシークエンス情報を Fasta 形式で記入したファイル

**[design名]\_[design ID]\_D\_SequenceList\_[日付].txt** プローブのシークエンス情報を txt 形式で記入したファイル

**[design名]\_[design ID]\_D\_GEO\_[日付].txt** GEO のプラットフォーム登録用に記入したファイル

**[design名]\_[design ID]\_D\_NormalizedProbes\_[日付].txt** (CGHアレイの場合のみ)デフォルトのバックボーンプローブの情報リスト

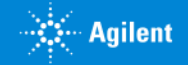

# デザインのお気に入り設定

- 1. デザイン検索タブ>目的の製品と選択し、前述の方法で目的のデザインを検索します。
- 2. 該当デザインの【名前】欄をクリックし、現れたウィンドウでデザイン名横の星印(☆)をクリックします。 お気に入り設定をすると星印が黄色くなり(★)、 ホームタブの【**最近使用したもの・お気に入り**】に反映されます。

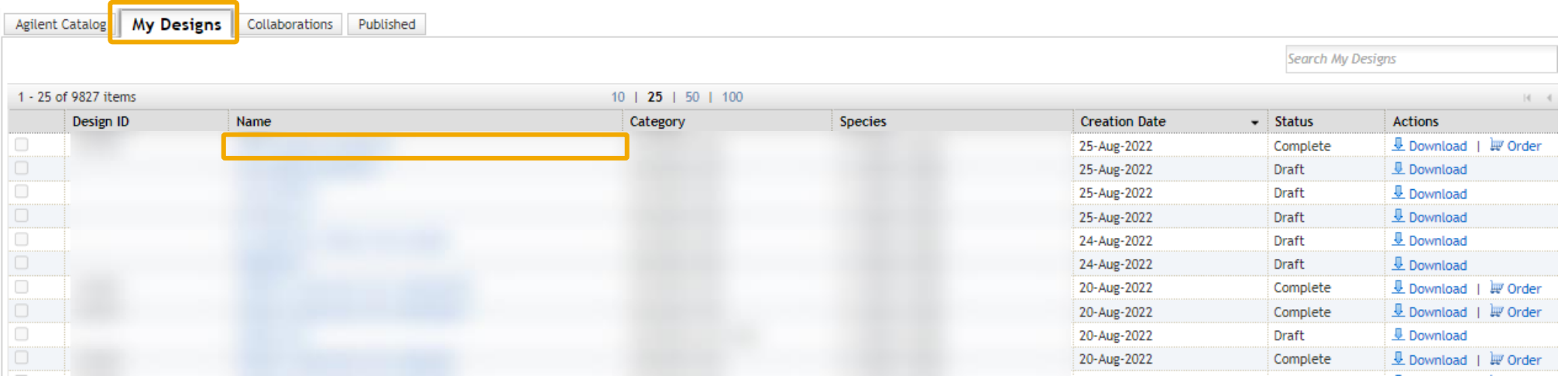

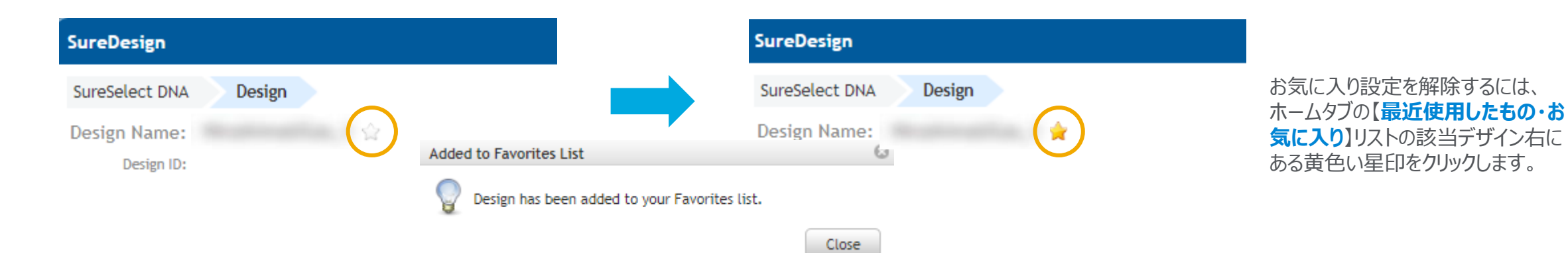

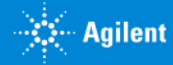

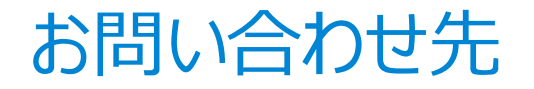

## ● SureDesign に関するサポートお問い合わせ窓口

- TEL: 0120-477-111
- E-mail: [email\\_japan@agilent.com](mailto:email_japan@agilent.com)

電話・メール受付時間:土・日・祝祭日・5/1を除く、9:00~12:00 および 13:00~17:00

※ 「SureDesign に関する質問」 と明示ください。 ※ 価格、納期等のご質問は、担当営業にご連絡ください。

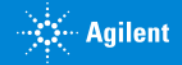

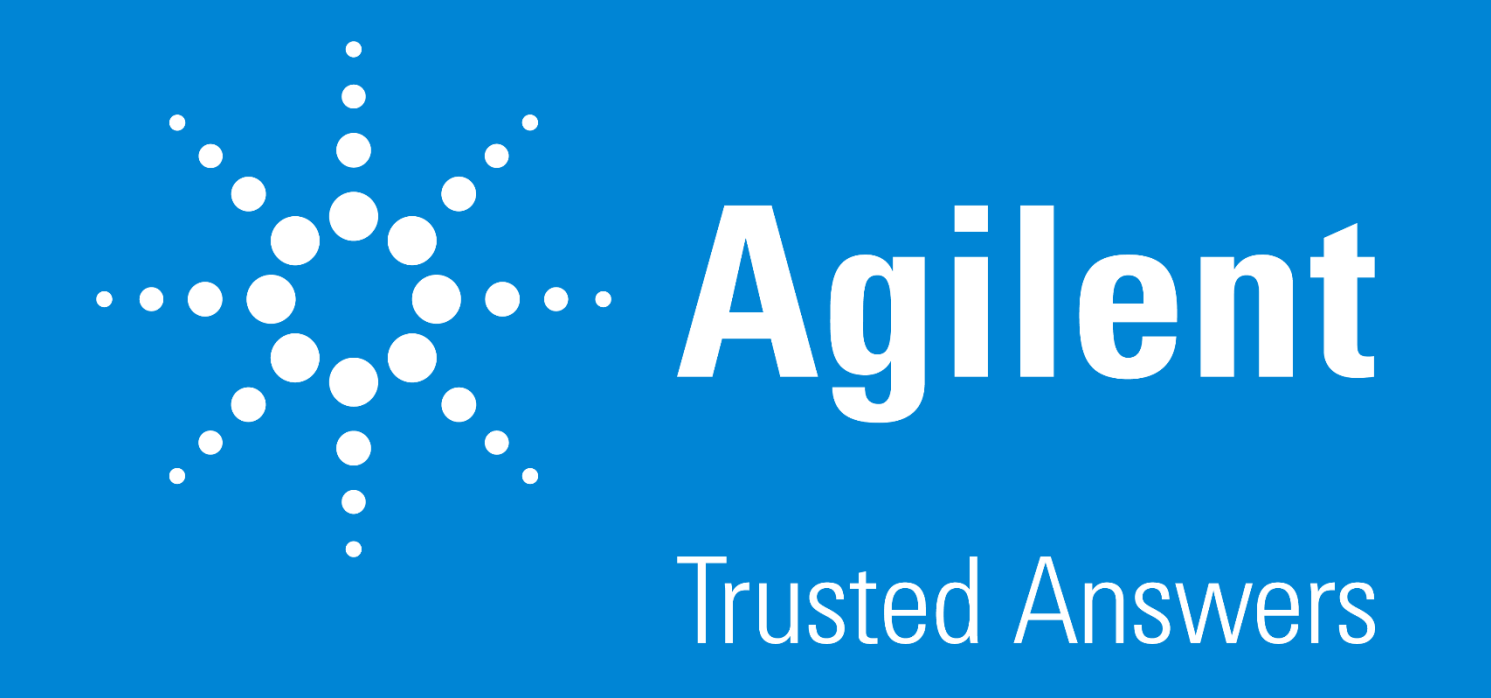

G230518-3 2023 年 2 月 **For Research Use Only. Not for use in diagnostic procedures.**